# 超星学习通 使 用 手 的复数 册

(教师版)

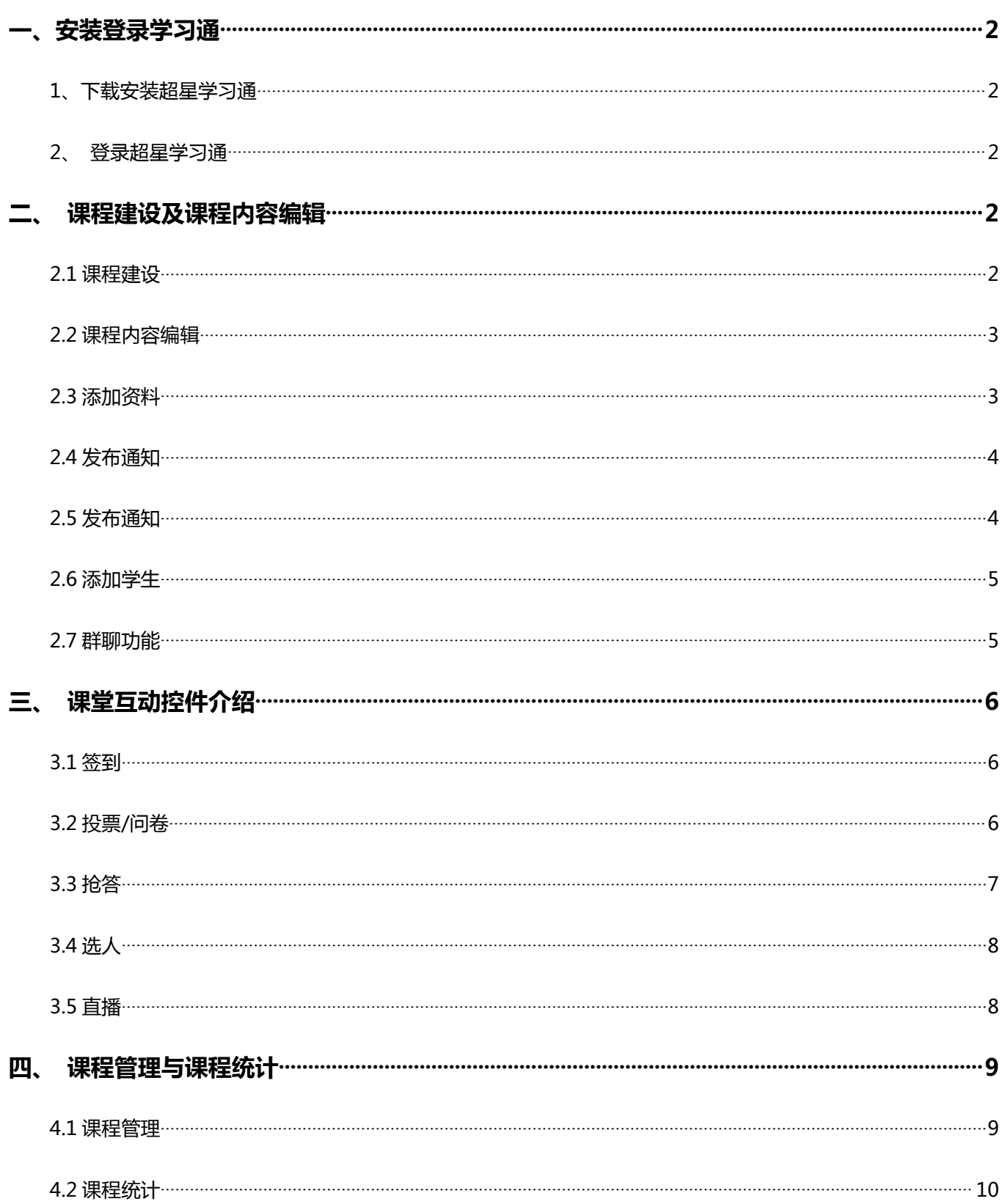

# 目录

# <span id="page-2-1"></span><span id="page-2-0"></span>**一、安装登录学习通**

1、下载安装超星学习通

方式一:手机应用市场搜索"学习通",查找到图标为 的超星学习通 App,下载并安装**。** 方式二:用微信扫描二维码下载,请选择在浏览器打开,如下图所示:

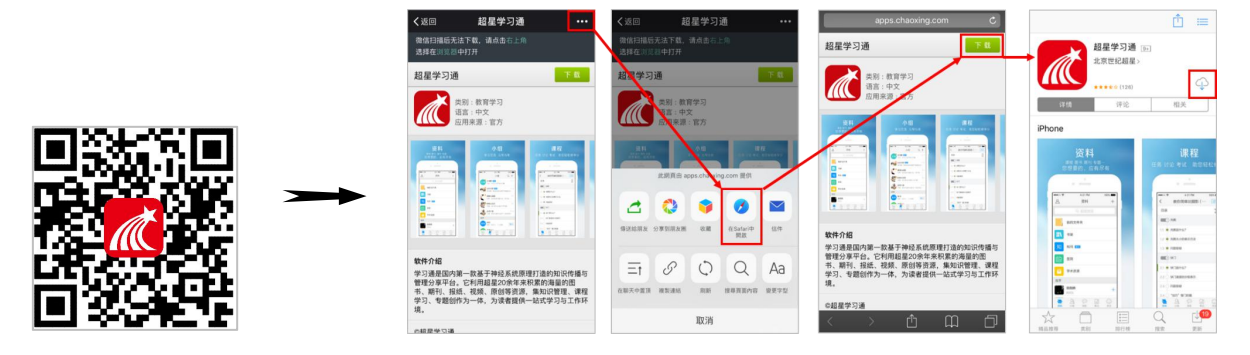

2、登录超星学习通

点击右下角"我的",再点击"请先登陆",进入登录界面后,选择右下角"**其他**",选择"**机 构帐号**"的登陆方式,输入学校全称后,选中学校名称,教师输入工号,学生输入学号,初始密 码为 123456,点击登陆即可。

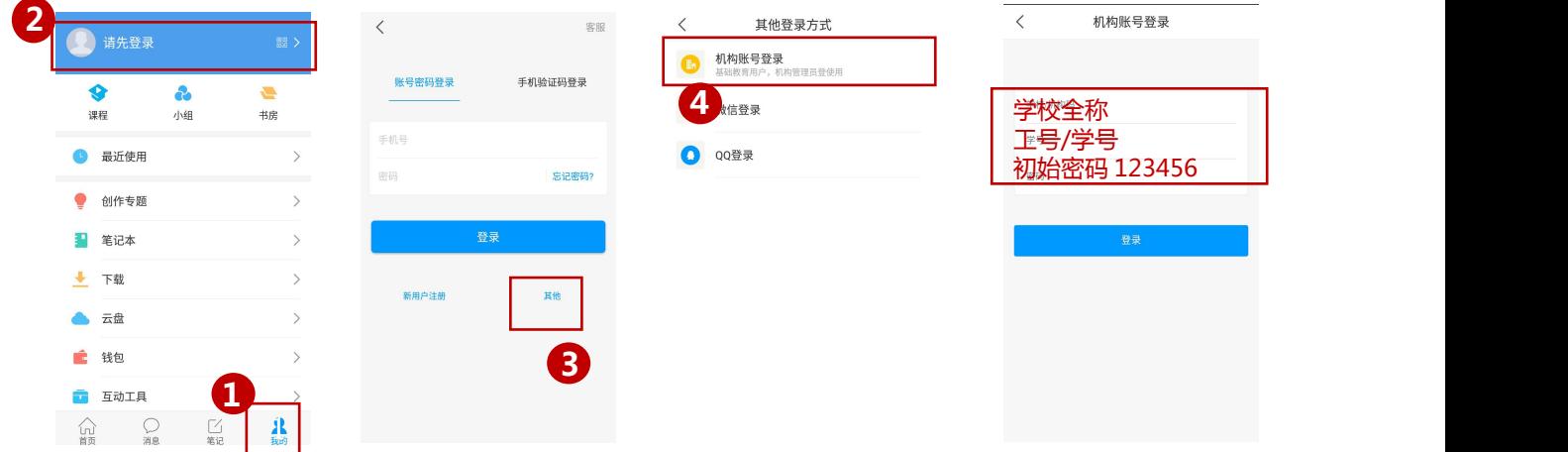

# <span id="page-3-0"></span>**二、课程建设及课程内容编辑**

#### **2.1 课程建设**

点击下图中的"我的课程",再点击右上角的"+"进行新建课程。根据提示在相应的栏目填 写"课程名称",点击"上传封面"上传课程封面。点击右上角"完成"。

注:点击"我的课程"后可看到在泛雅网络教学平台所建课程。平台和学习通课程是同步的。

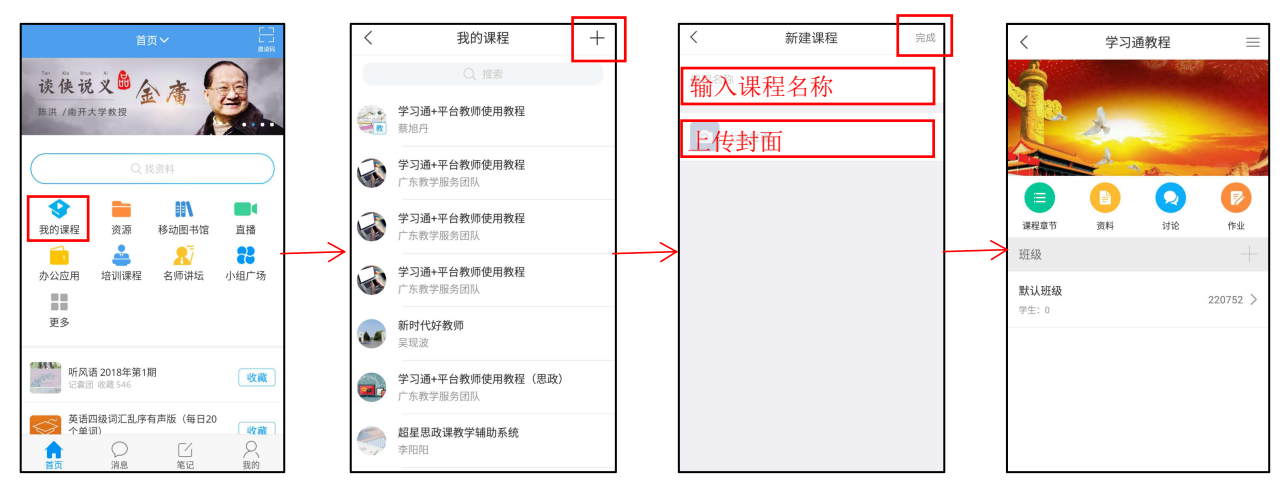

## **2.2 课程内容编辑**

点击右上角圆圈"课程章节",点击"新建单元",输入单元名称,然后点击又上角的"完成"。 点击"添加章节"。输入章节名称,并且在章节名称下方进行这一章节课程内容的编辑,最后点击 右上角的"完成"即可。

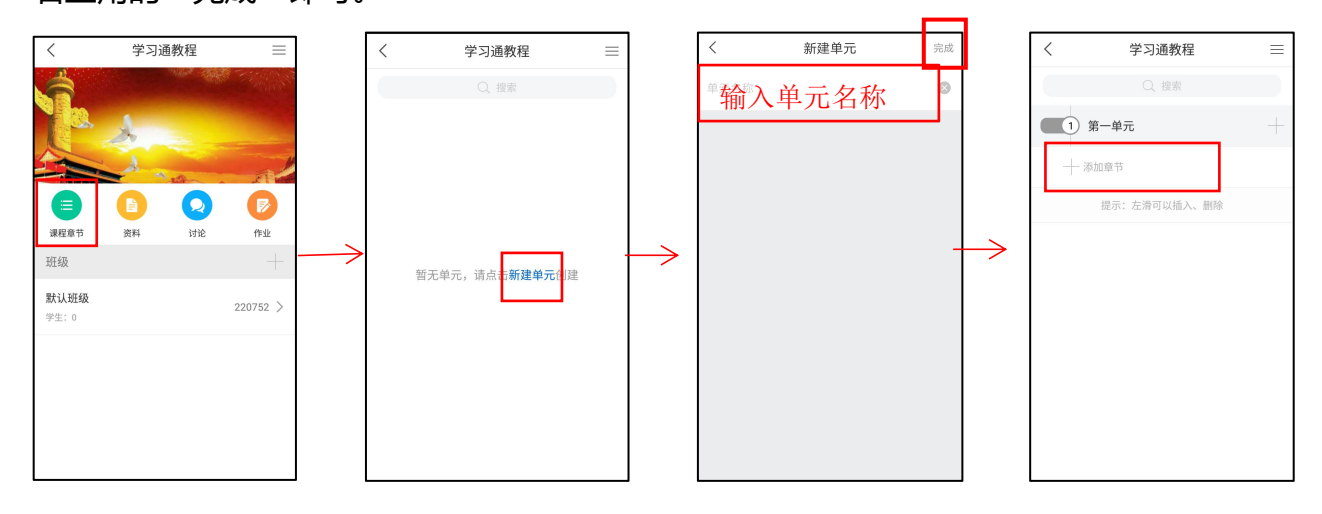

3

<span id="page-4-0"></span>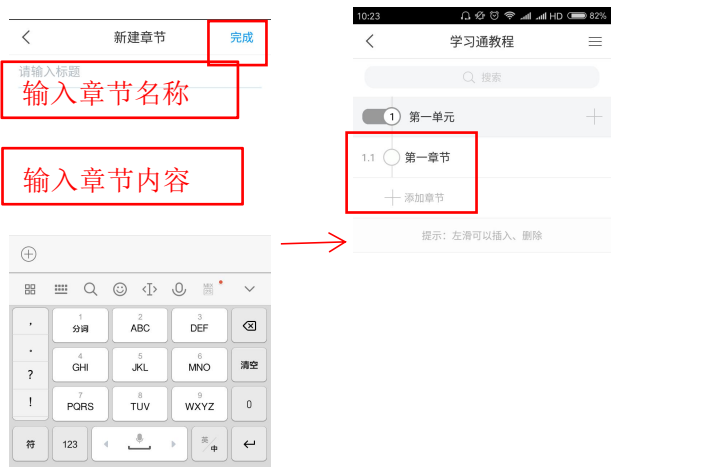

## **2.3 添加资料**

课程编辑界面返回课程主界面,点击"资料",点击"添加资料"选择相应的文件,点击"确 定"即可。

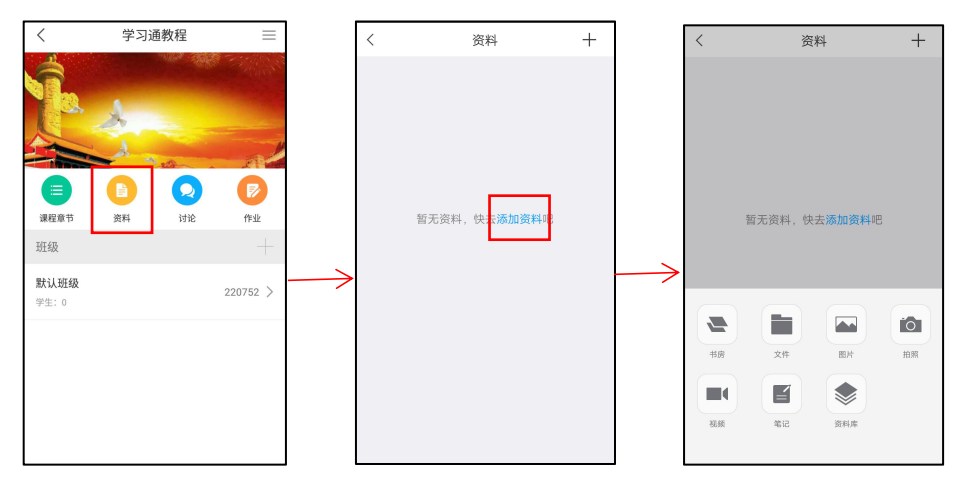

# **2.4 发布讨论**

在课程主界面,点击"讨论",点击右上角的小笔,编辑标题和内容,点击"完成"即可。

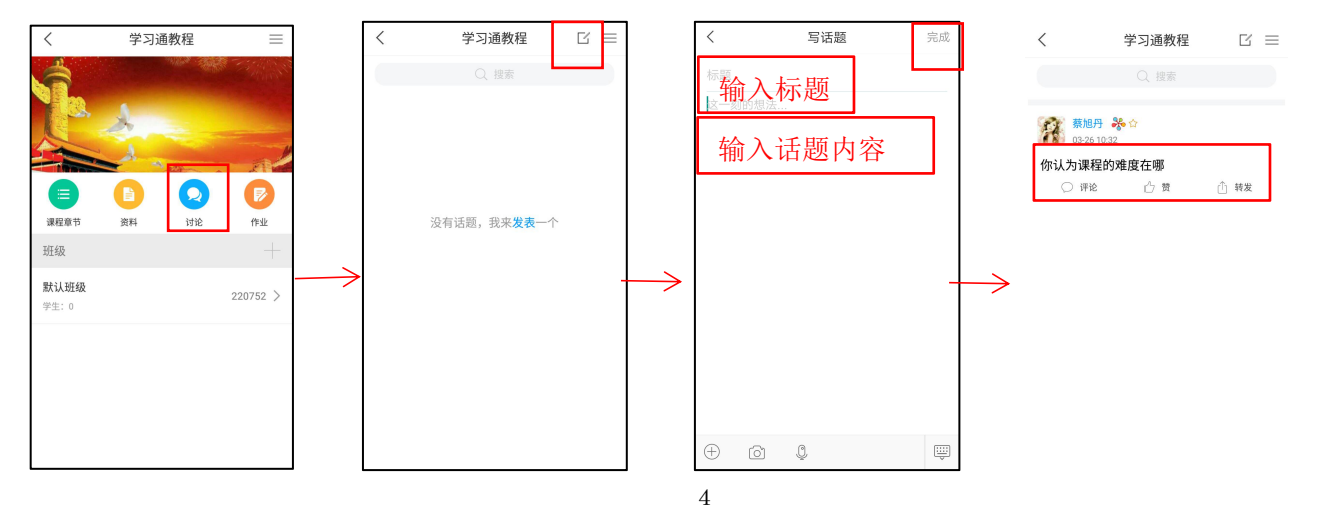

## <span id="page-5-0"></span>**2.5 发布通知**

在课程主界面,点击"通知",点击"+"选择收件人,填写通知标题,内容,最后点击右上

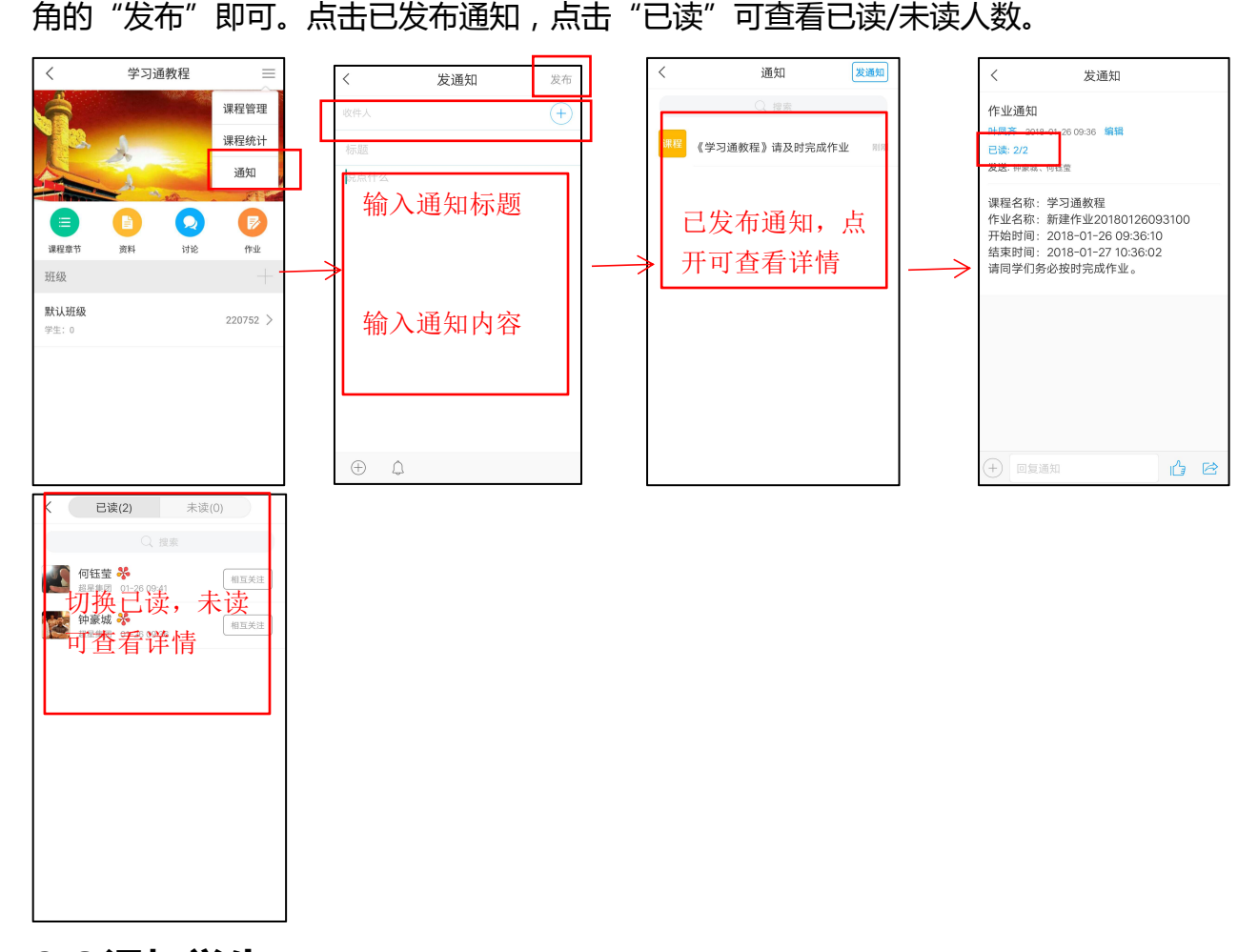

#### **2.6 添加学生**

在课程主界面,点击默认班级(或者自己已经编辑好的班级名称),进入班级首页,点击"班 级管理"进入管理管理界面,点击班级邀请码,可让学生扫描课程二维码或者输入课程邀请码加 入课程,也可以点击"+"自主添加学生 。

注:也可以在泛雅平台导入学生名单。二维码和邀请码每个课程不同,且永不变更。

学习通使用手册(教师版)

<span id="page-6-0"></span>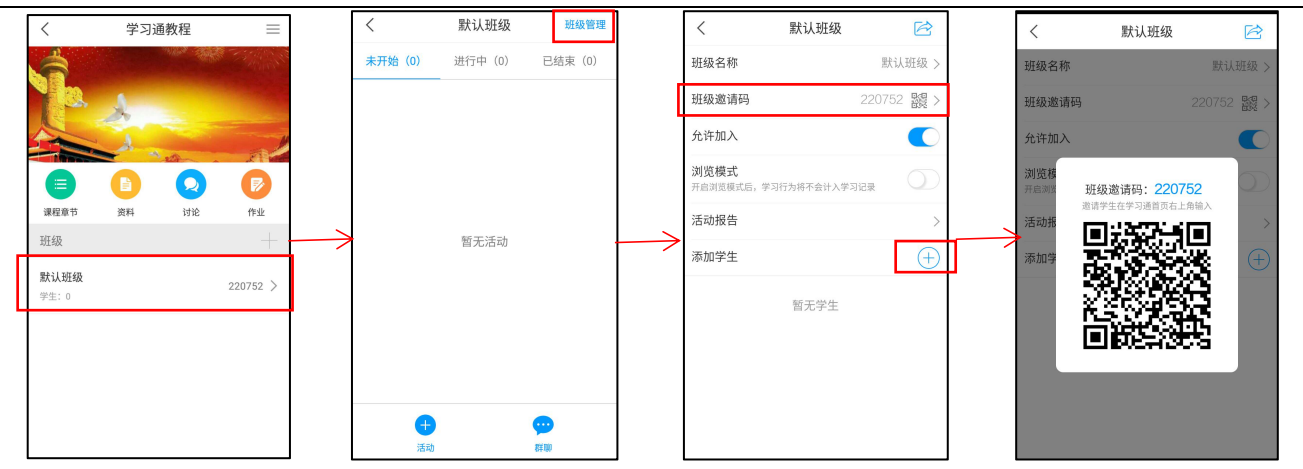

## **2.7 群聊功能**

在课程主界面,点击左下角的"群聊",可在群聊里与学生沟通,发送文件等

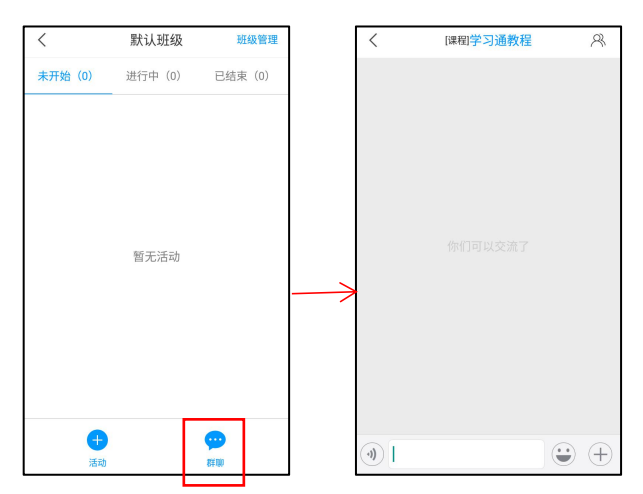

# **三、课堂互动控件介绍**

#### **3.1 签到**

在课程主界面,点击下方的"+活动",点击"签到",输入标题,设置相应的签到方式,设 置时长,然后点击开始或保存。保存既先编辑好内容有需要时再发布,开始则是直接开始签到。 点击四种签到方式分别是:

普通:学生只需点开即完成签到。

手势:教师设置手势,学生必须在手机端输入正确的手势才能完成签到。

位置:学生端完成签到后教师可以查看学生的签到位置。

二维码:学生扫描二维码进行签到,可把二维码投影到大屏幕上方便扫码签到。

<span id="page-7-0"></span>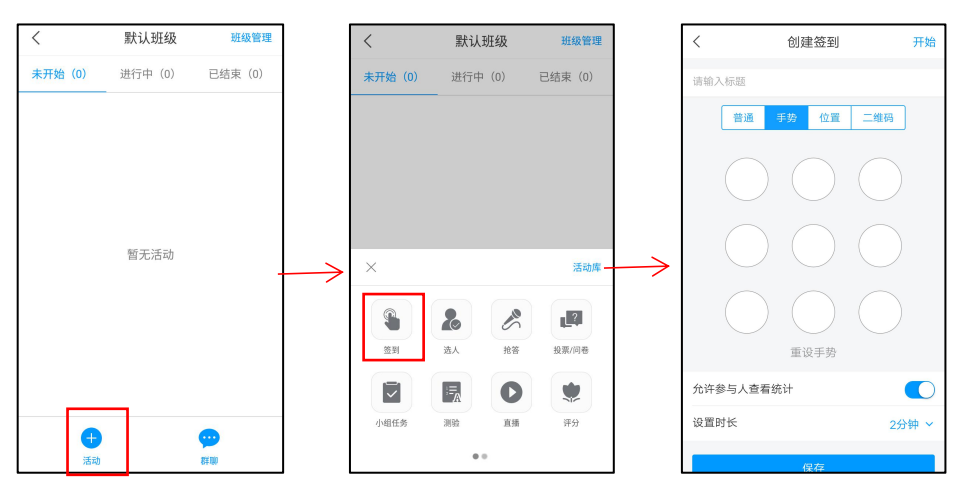

点击已发布的签到,可以查看已签/未签,点击具体的头像,可以对签到状态进行更改。

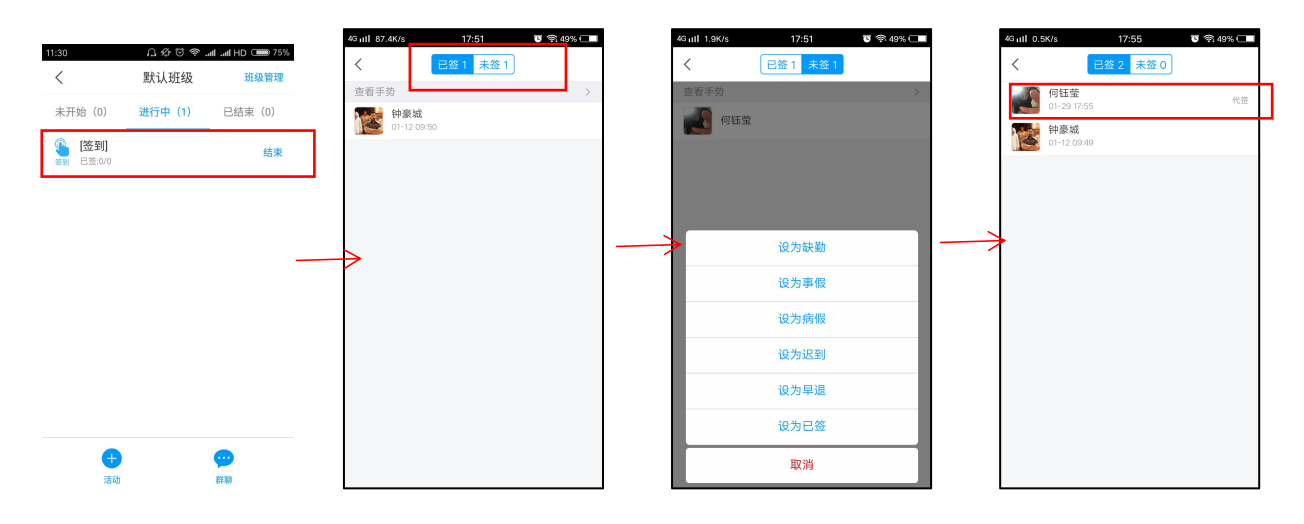

## **3.2 投票/问卷**

在课程主界面,点击下方的"+活动",点击"投票/问卷",选择下拉菜单选择题型,编辑题 目和选项,并设置时长、积分等,点击"开始"或者"保存"。

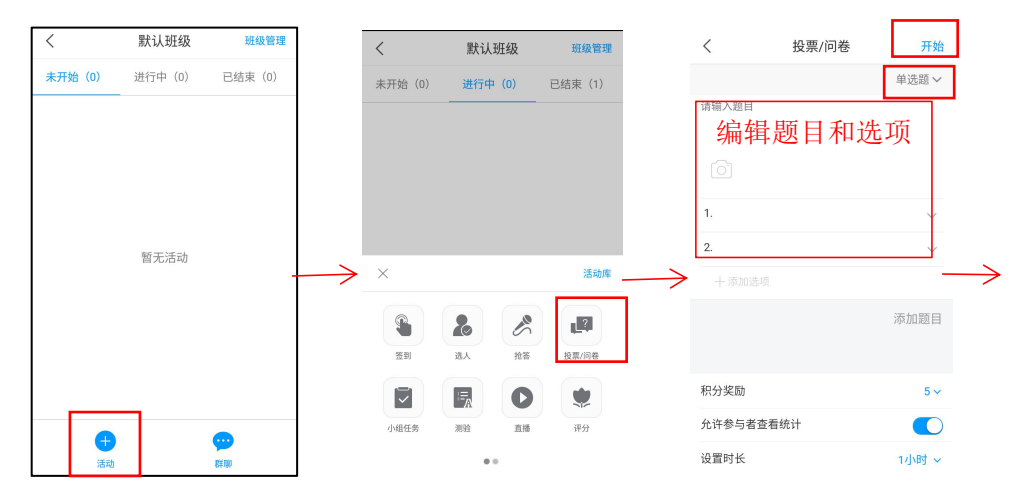

点击已发布的投票问卷可查看具体的数据比例,点击人数可查看具体名单

#### 学习通使用手册(教师版)

<span id="page-8-0"></span>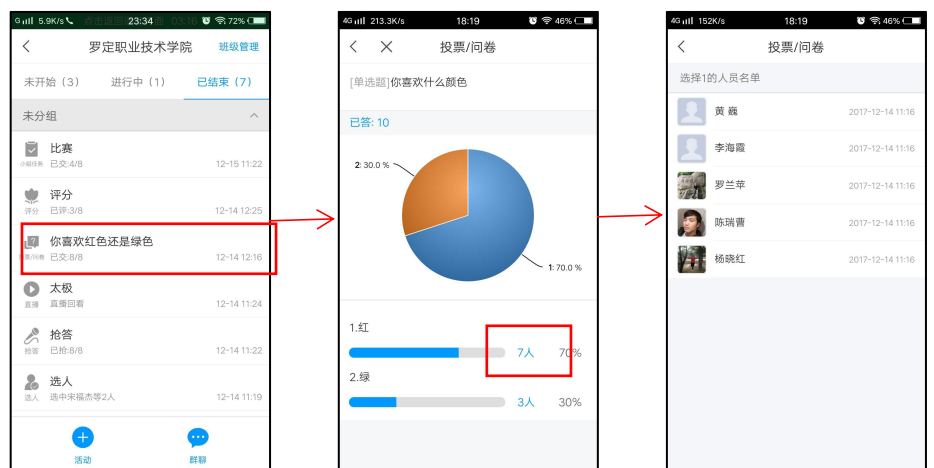

# **3.3 抢答**

在课程主界面,点击下方的"+活动",点击"抢答",输入标题,设置时长和积分,点击"开

始"或者"保存"

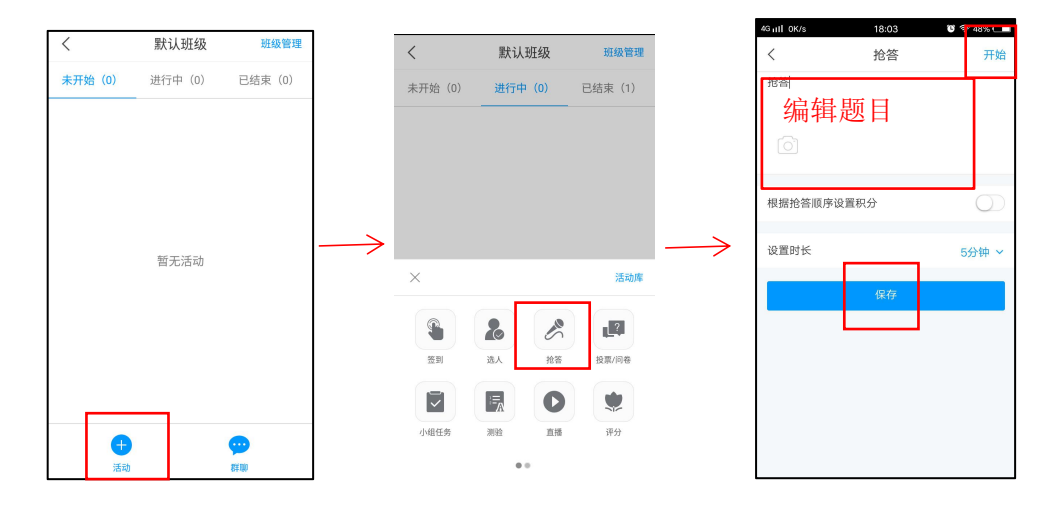

点击已发布的抢答,可查看抢答排名,教师可根据学生回答问题情况更改积分:

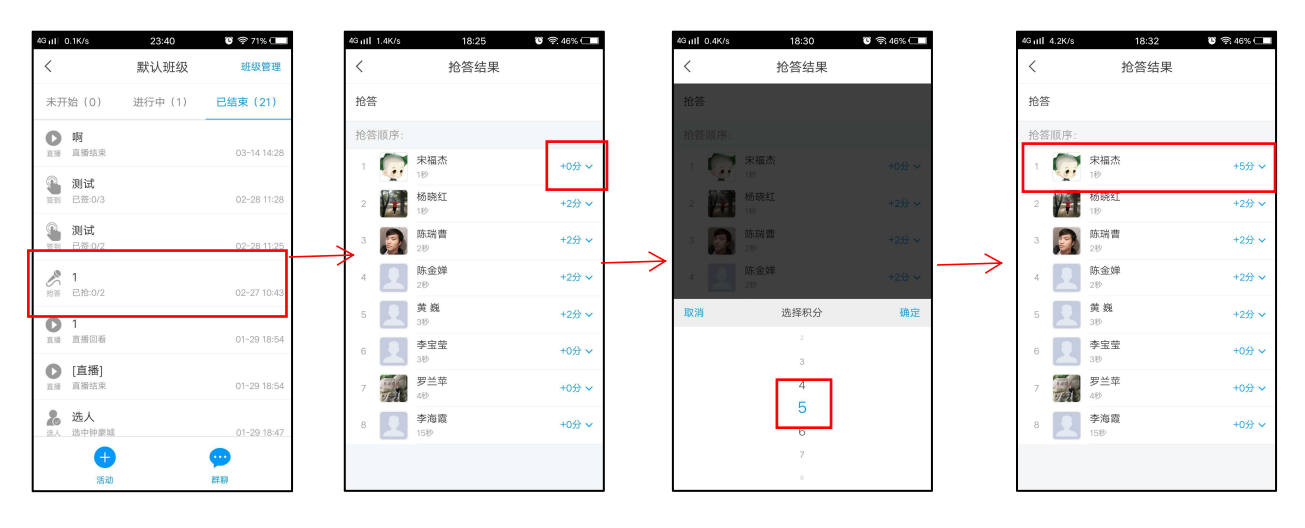

## **3.4 选人**

在课程主界面,点击下方的"+活动",点击"选人",输入标题,设置时长,点击"开始" 或者"保存",设置活动存放的章节,在班级首页即可看见"未开始"一栏中有"选人"活动,点 击"开始",点击"确定",在"进行中"一栏可以看见。

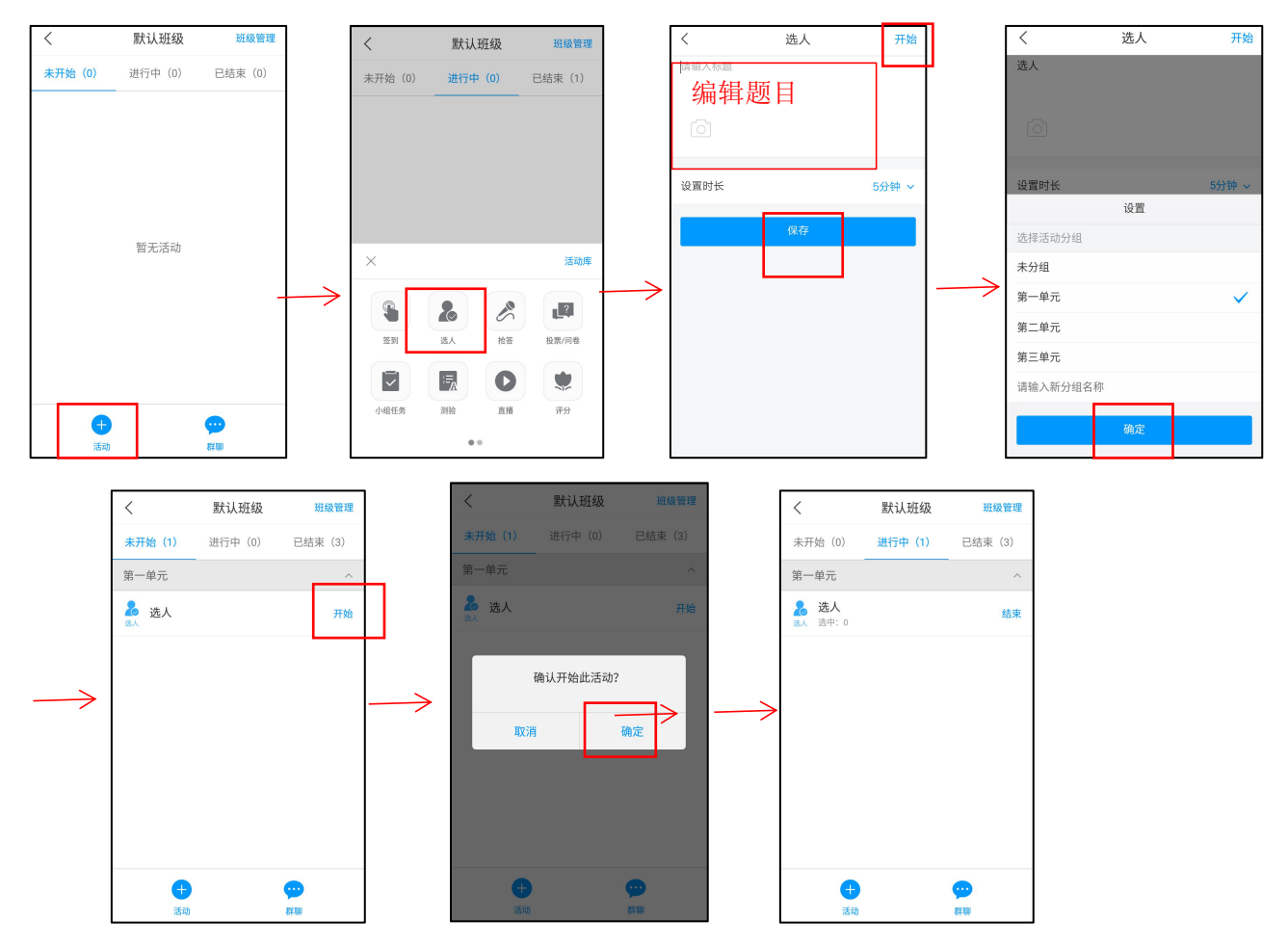

在已开始的选人活动里面,教师点击选人活动,通过摇一摇手机进行随机选人。并根据回答 情况更改积分,若要继续选人直接再摇一摇手机即可。点击头像的红色积分可进行修改。

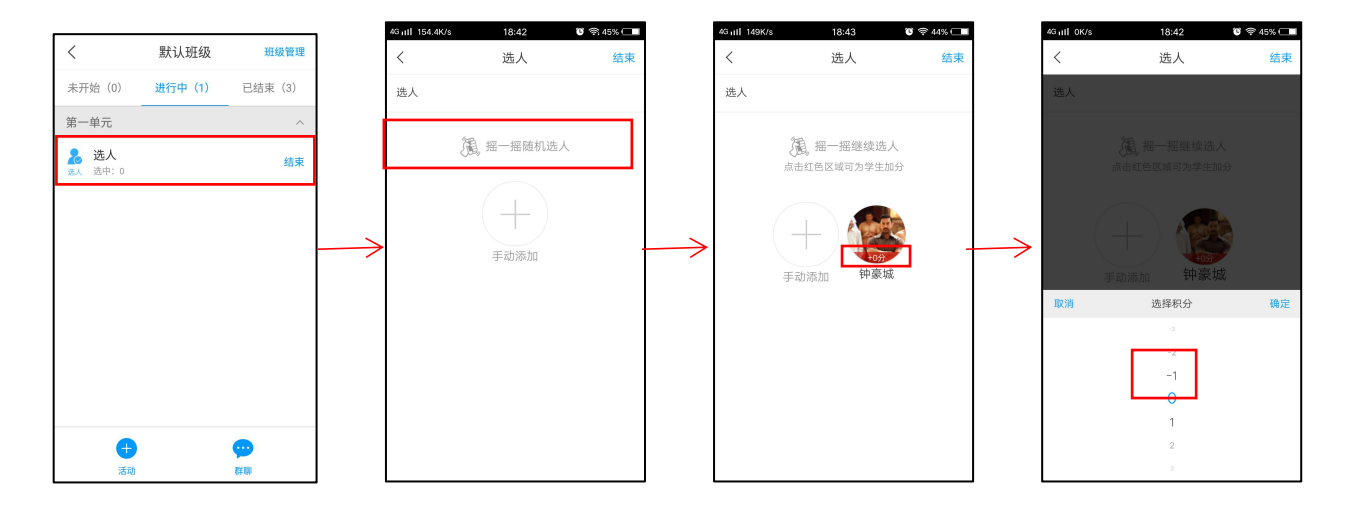

#### <span id="page-10-0"></span>**3.5 直播**

在课程主界面,点击下方的"+活动",点击"直播",输入标题和简介,点击"开始"或者 "保存",开始直播后,学生可在下方进行交流。

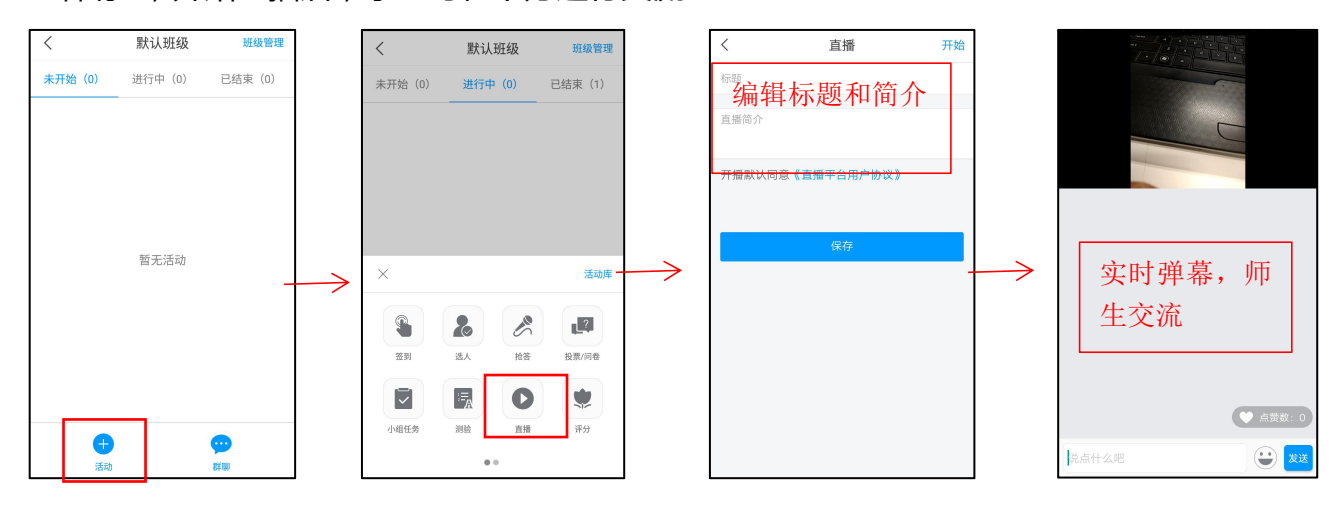

当直播结束时,点击右上角的"X"关闭直播,此时可选择是否允许回看,选择允许回看,则 直播结束后学生仍然可以再次观看。

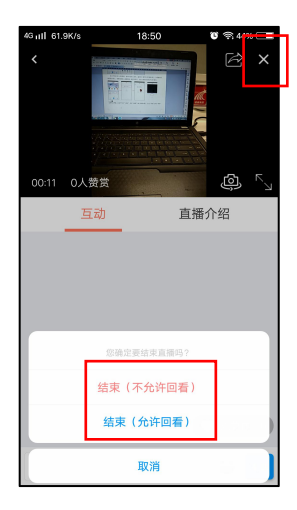

# **四、课程管理与课程统计**

## **4.1 课程管理**

在课程主界面,点击右上角"三",点击"课程管理",可添加教师,助教等。

学习通使用手册(教师版)

<span id="page-11-0"></span>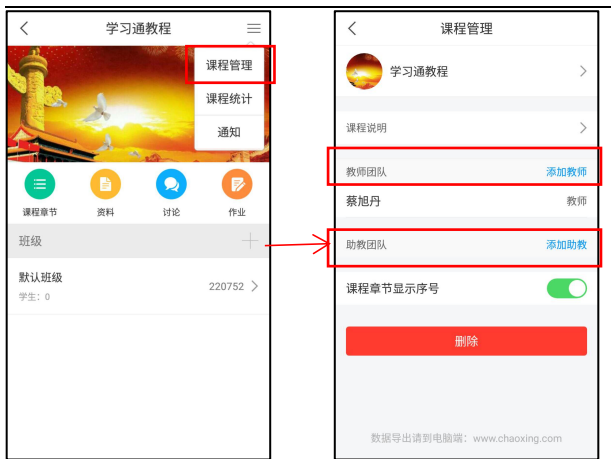

## **4.2 课程统计**

在课程主界面,点击右上角"三",点击"课程统计",可查看课程数据,点击详情可看到具

体数据。

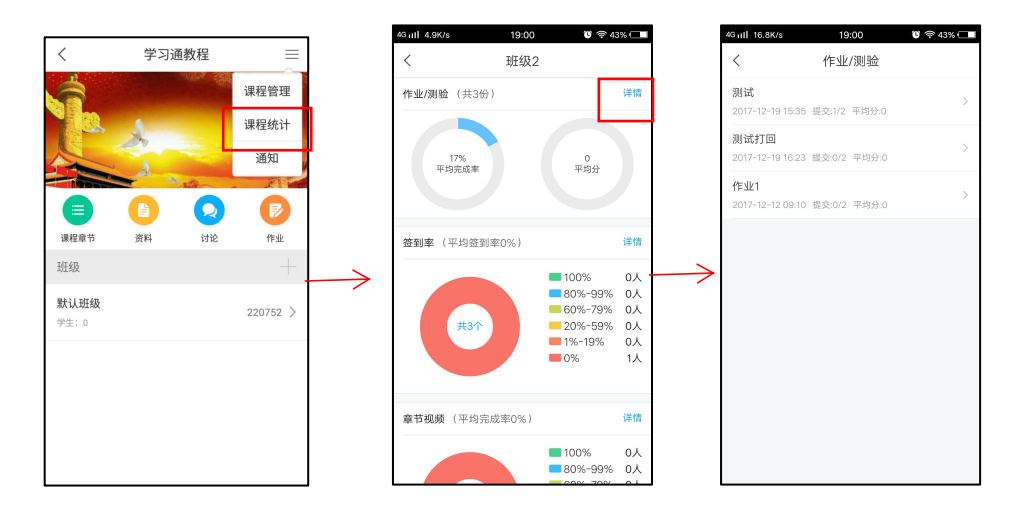